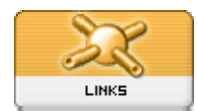

# **Web Links V 1.1 module documentation**

# **Function**

The Web Links module is used to create a links section for your website. It is typically used to create a directory to other relevant websites, but you could use it to link to anything really (music, software, publications, whatever). Links can be organized into categories and sub-categories. Users can optionally be allowed to 'rate' existing links or to submit new ones.

# **Install/uninstall**

Follow the standard installation process, no special measures are necessary. Extract the 'mylinks' folder into the xoops root/modules directory. Install the module through the control panel (Admin -> System Module -> Modules). If you need instructions on installing modules refer to the XOOPS Operations Manual.

# **Operating instructions**

The Web Links module is immediately functional after installation. However, it is a good idea to take a look at the module's configuration options and make sure that you are happy with the way it is set up. Don't forget to ensure that relevant user groups have access rights to the module and (if in use) its blocks. Information on setting group access rights is available in the XOOPS Operations Manual.

If you are planning to have a lot of links then it is probably useful to create some categories and/or subcategories to organise them. However, it is not necessary - you can post links without assigning a category.

# **The Web Links administration menu**

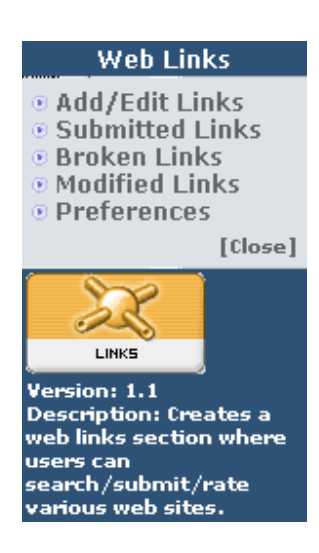

Configuration options are as follows:

# **Preferences**

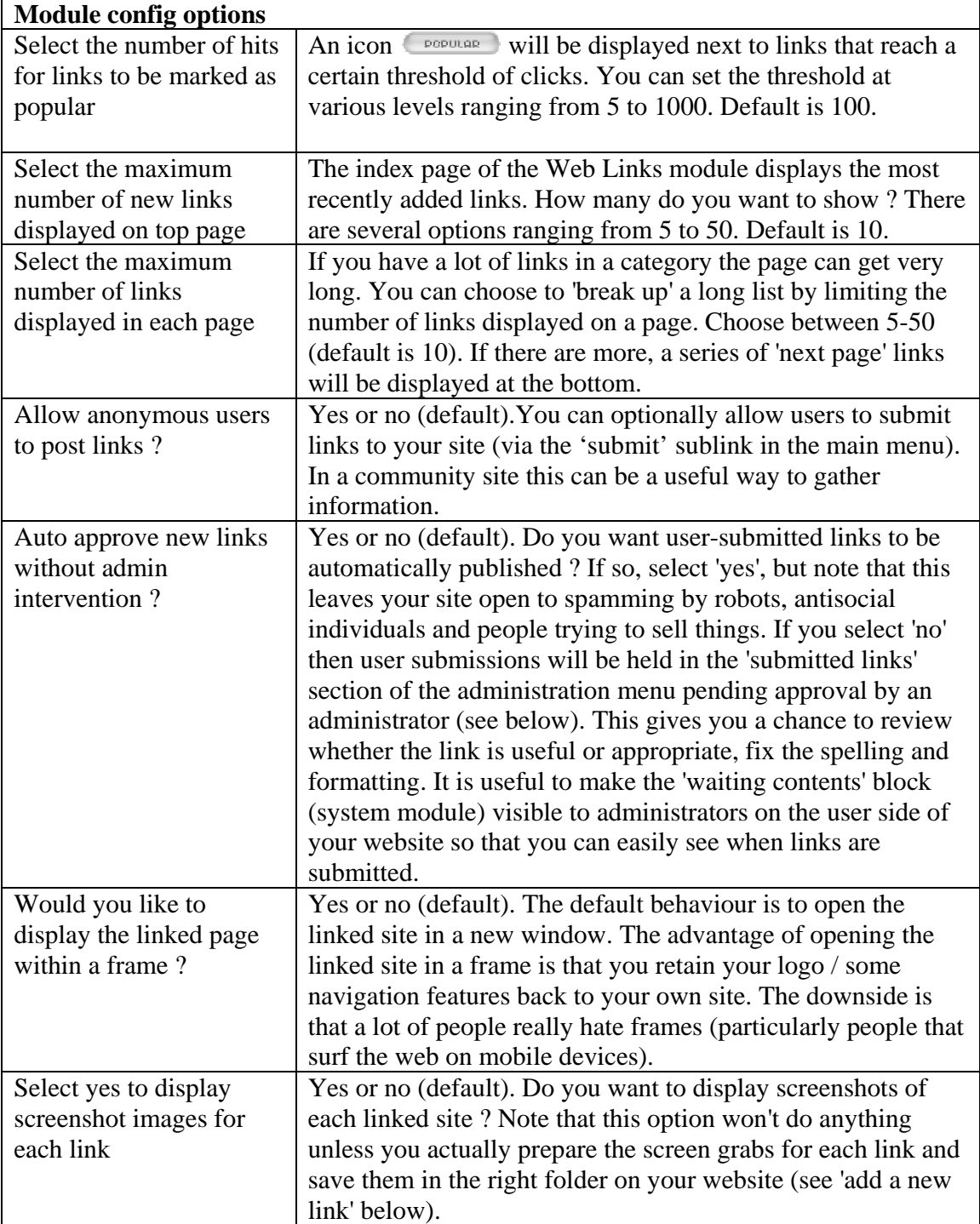

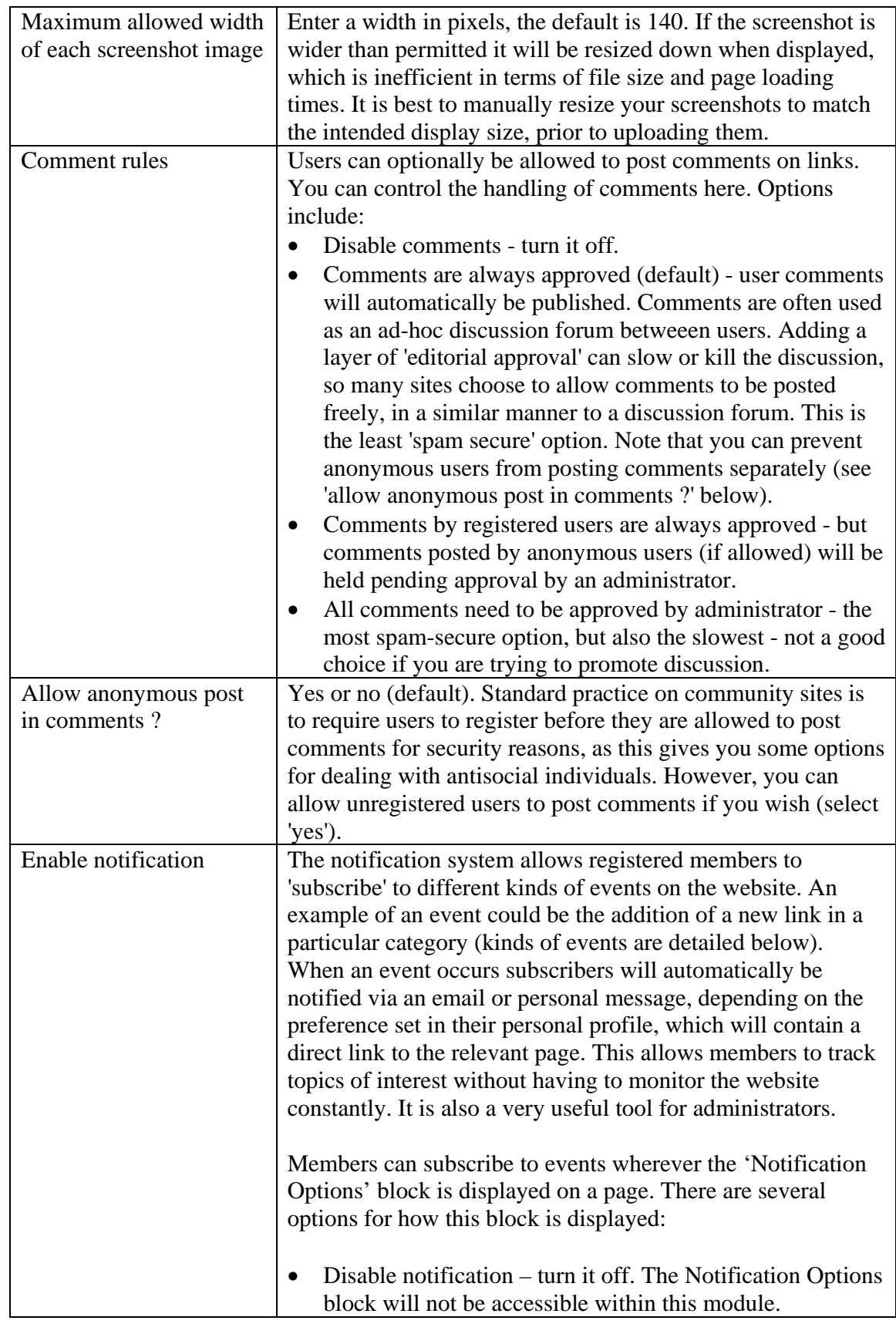

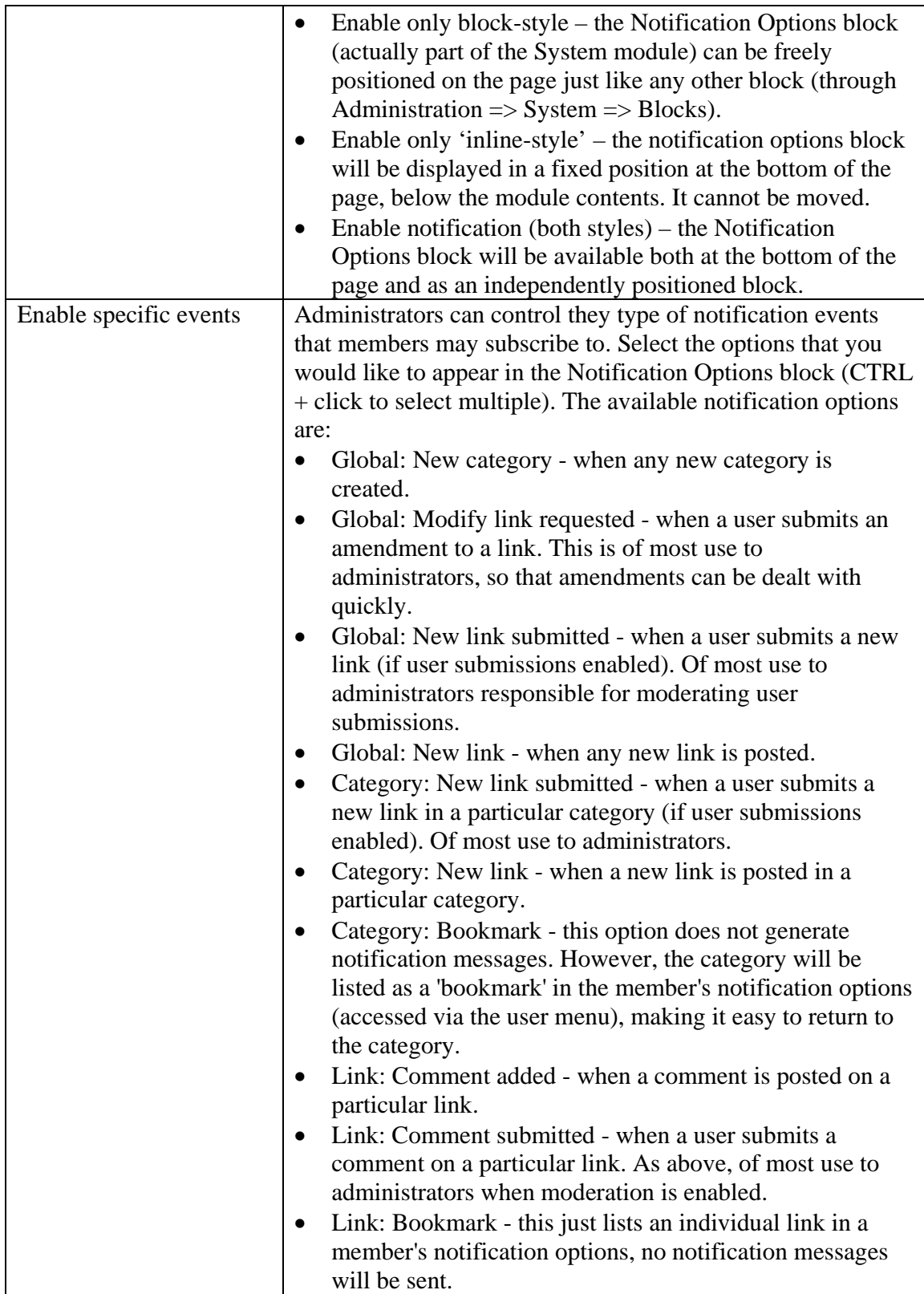

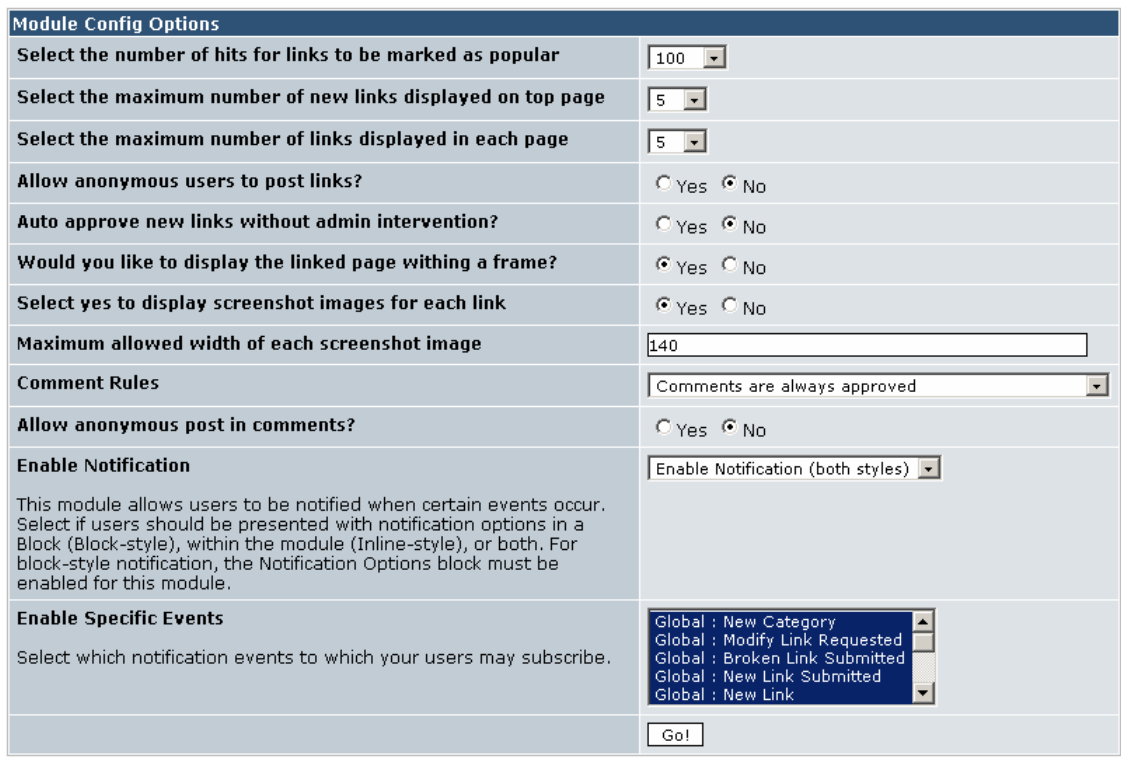

## **Add/Edit Links**

This page of the administration interface is divided into five sections, each with its own submit button (variously labelled 'add' or 'modify'. Here is what you can do:

#### *Add a main category*

To create top-level categories to organise your links, simply enter the name of the category in the text field and simply press 'add'. You can, if you wish, display a category image or icon next to it, by entering the link to the image in the box below. You can link to any image, so if you are using consistent categories throughout your site you could link to an icon housed in another module, but if you wanted to make the Web Links module fully independent it is probably a good idea to place a copy of any icons used in the XOOPS\_root/modules/mylinks/images folder, or upload them to the image manager (System module  $\Rightarrow$  Images).

The 'Image URL' box indicates that there is an 'option' to resize images down to 50 pixels in width, but actually there is actually no way to turn this off through the admin interface and it tends to make icons look fuzzy and ugly. If you use icons here it is best to design some that 'work' visually at 50 pixels in the first place, and resize them manually.

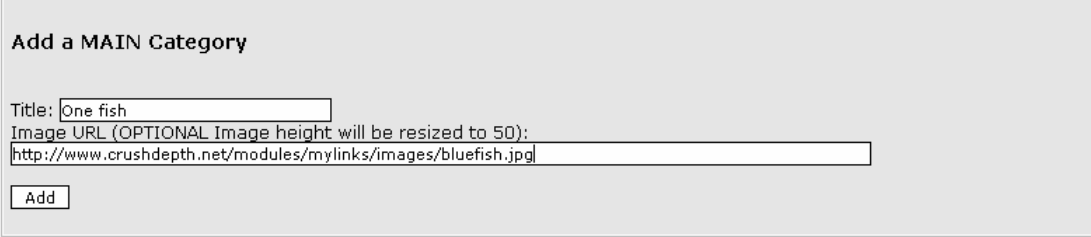

*Add a sub-category* 

Just enter the name of the sub-category, then choose its parent category from the drop-down box and press 'add'. You can have multiple levels of subcategory.

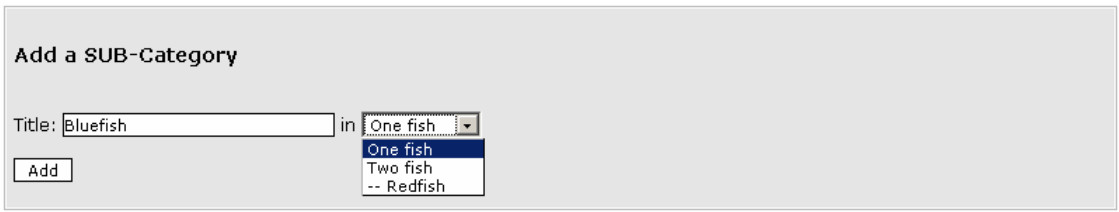

*Add a new link* 

Just fill in the title and URL, select a category (optional) and press 'add' to put a new link on your website. Bear in mind that the description is searchable by the XOOPS main search engine, so a good description will help your visitors find the link easily. You can, optionally, display a screenshot of the site using the drop down box to pick the appropriate image. To make a screenshot available for selection, save it with your favourite image editor into the directory:

http://xoops\_root/xoops/modules/mylinks/images/shots/

Leave the screenshot dropdown box blank if you don't have one, or don't want to display one.

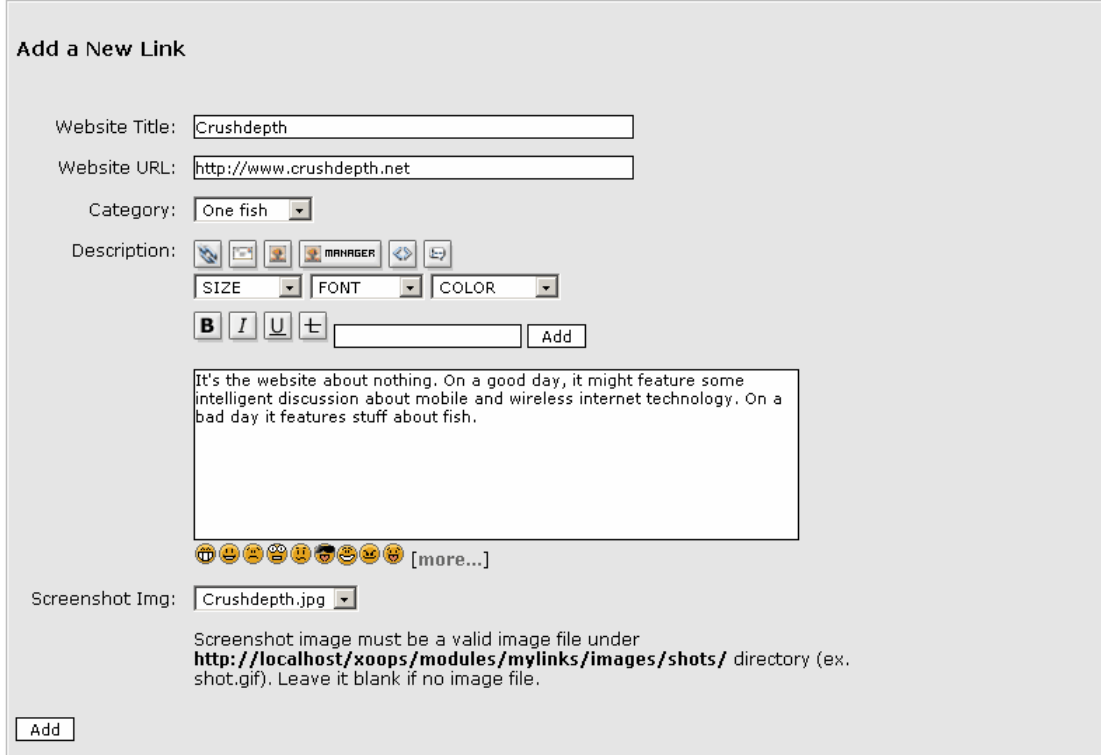

*Modify category* 

Select a category to modify using the drop down box, and press 'modify'. You can rename the category and change its category icon here.

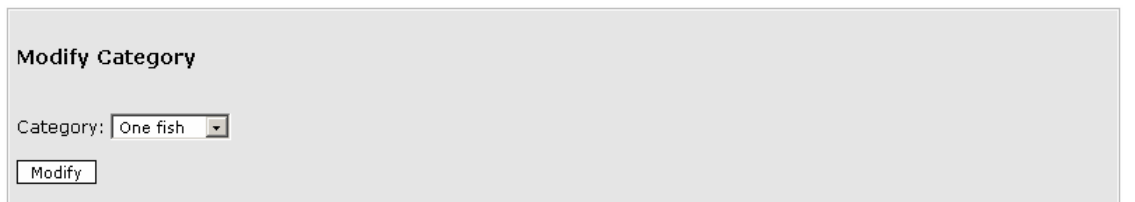

#### *Modify link*

This is sort of redundant as it is actually a lot easier to edit links directly through the user side - you can locate the link you want to edit using the search box, then click on the red 'edit' icon  $\blacktriangleright$  next to the 'Description' field name to open it for modification (so long as you are logged in as an administrator). However, you can enter the ID number of a link here to open it for editing if you want to. Problem is, you probably don't know the ID (for the record, you can get it by opening an individual link on the user side and looking at the end of the URL for the pattern '&lid=X', where X is the ID, or by looking directly in the database.

Just edit links through the user side  $\odot$ 

The 'modify link' form is nearly identical to the 'add link' form shown above. Make your changes then select the 'modify' button. There is also a 'delete' button if you wish to remove the link entirely, and a 'cancel' button to abandon your edits. However, there is some additional information displayed about 'Link Votes'. This displays the total number of votes, and for registered users: Who voted, their IP number, the rating they gave, a timestamp and the overall average rating. For anonymous users only the IP number, rating and date are logged. Users can only vote for each link once (though this is tied to IP address for anonymous users).

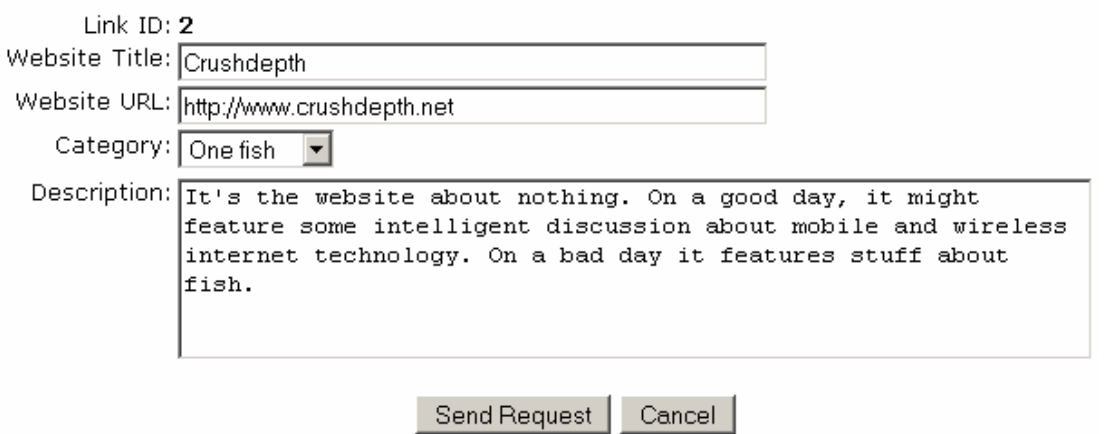

#### **Request Link Modification**

### **Submitted links**

This is an 'editorial area' where you view and manage links submitted by users. If you do not allow automatic publishing of submitted links (set in the preferences menu), they will be held here until you approve them. Make any desired changes then press the 'approve' button to make it publish it on your site – or you can delete it, if necessary.

Web Links Configuration

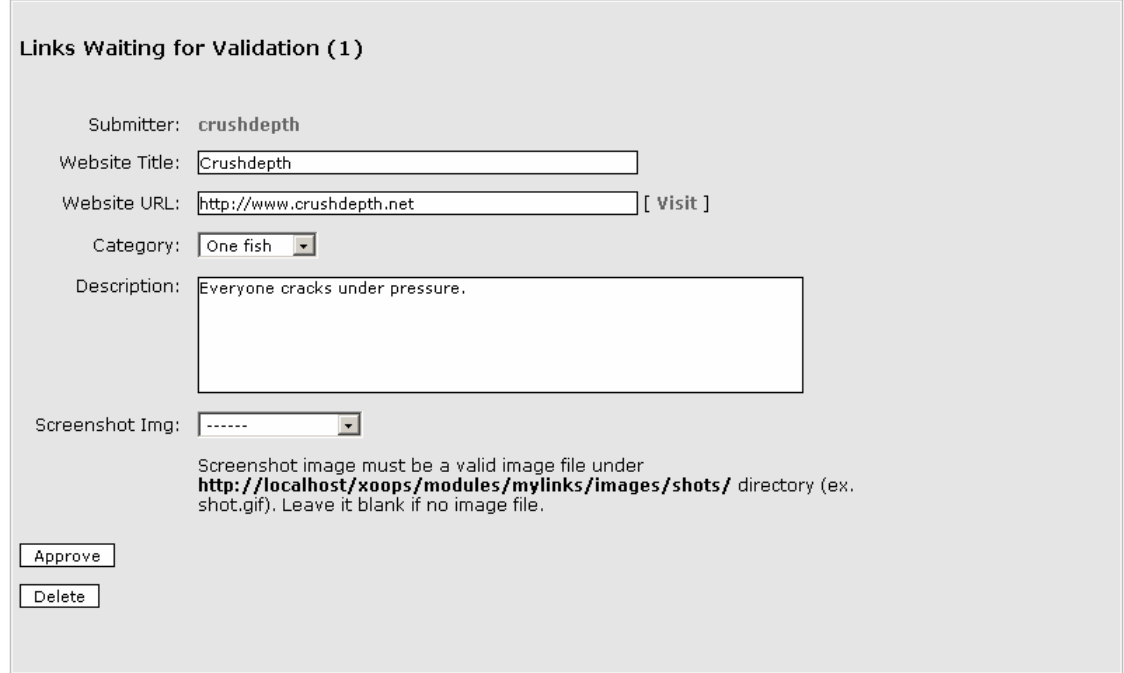

### **Broken links**

Broken link reports submitted by users are displayed here. There are three options for dealing with the reports.

- Ignore if the broken link report is false (it's a good idea to check because they often are), select 'ignore' to delete it.
- Edit opens the link description so that you can amend it, eg. change the URL.
- Delete be careful ! This permanently deletes the report **and** the link from your database.

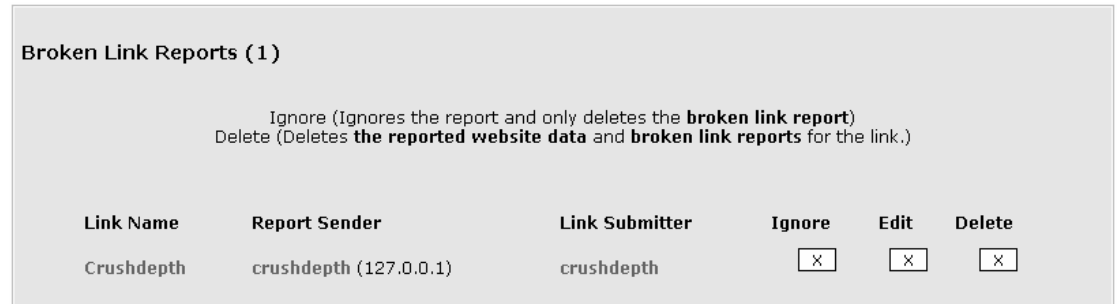

## **Modified links**

User-proposed amendments to links are managed here. Both the current and proposed descriptions are displayed. Your options are:

- Approve accept the proposed change.
- Edit revise the description yourself.
- Ignore reject (delete) the proposed amendment.

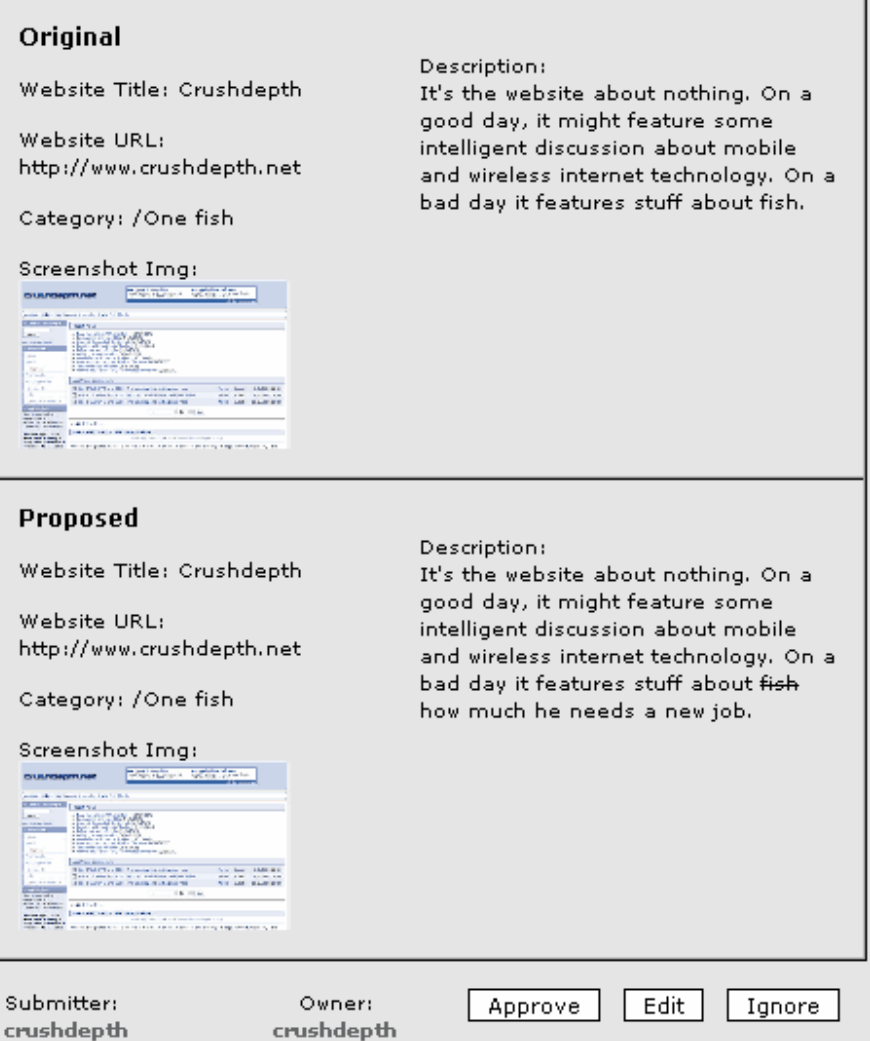

## **The user side**

#### *Rate this site*

This opens a form that allows the user to rate the site on a scale of 1-10. Each link displays the average user rating and number of votes.

#### *Modify*

This allows a user to request a modification to a link. It opens a form containing the link description, which the user can edit and submit. Proposed modifications are held until approved (or deleted) by an administrator (see 'modified links' above).

#### *Report broken link*

Opens a simple confirmation screen allowing users to report broken links – a very handy features that gets the community involved in keeping your site up to date. Reports are held pending the attention of an administrator (see 'broken links' above).

#### *Tell a friend*

Launches the user's email client and opens a new message with the default text 'Here is an interesting

website link I have found at XOOPS Site: <relevant URL>'.

#### *Comments*

Users can post comments on links, if comments are enabled for this module (see 'preferences' above).

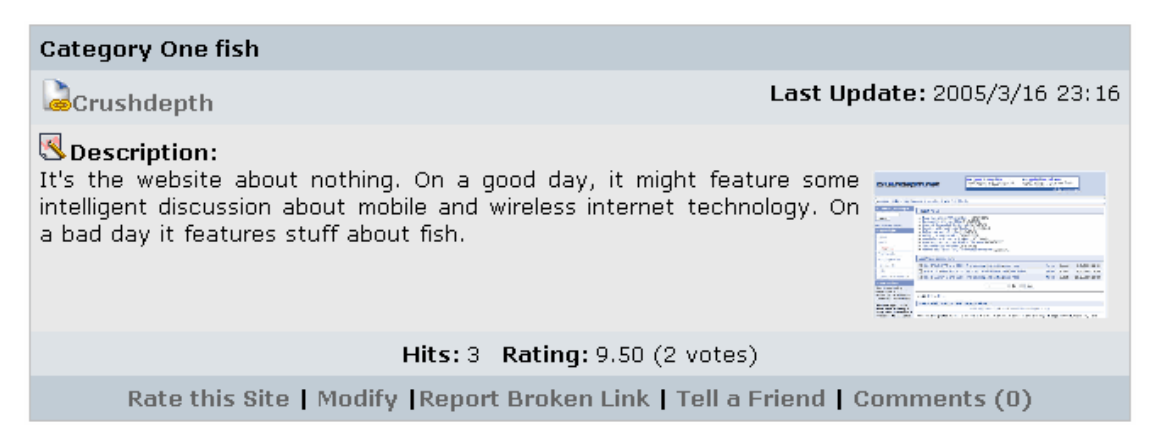

# **Blocks**

The Web Links module has two blocks:

*Recent links* 

Displays a list of the most recently added links.

*Top links*  Displays a list of the most frequently visited links (by number of hits).

By default both blocks display 10 links with a title length of 25 characters. These settings can be configured by clicking on the 'edit' link for each block in Administration  $\Rightarrow$  System module  $\Rightarrow$ Blocks.

## **Templates**

You can customise the layout of the module by modifying the templates, which are available in Administration menu  $\Rightarrow$  System Module  $\Rightarrow$  Templates  $\Rightarrow$  Web Links. Note that you cannot modify the default templates – you must make a copy first (clone them). This ensures you can always fall back to the original templates. See the Operations Guide for more details about templates. The Web Links templates are:

*mylinks\_brokenlink.html* 

Displays the user-side form for reporting broken links.

*mylinks\_link.html* 

This is the template for displaying each individual link description. It is included within other templates that display the link descriptions, such as the index page etc.

*mylinks\_index.html* 

Displays the main (index) page for the Web Links module.

#### *mylinks\_modlink.html*

Displays the user-side form to request amendment of a link description.

*mylinks\_ratelink.html*  Displays the user-side form to 'Rate this site'.

*mylinks\_singlelink.html*  Displays a page with a single link description (for example, when a link is selected from the 'recent links' block).

*mylinks\_submit.html*  Displays the user-side form to enter / submit new link descriptions.

#### *mylinks\_topten.html*

Displays the 'Top ten' links in each category. It is called by the 'Popular' and 'Top Rated' sublinks in the main menu. The contents are ordered according to hits or user ratings, depending on which sublink was selected.

*mylinks\_viewcat.html*  This template displays the contents of a category (links and subcategories).

*mylinks\_block\_new.html*  Displays the Recent Links block.

*mylinks\_block\_top.html*  Displays the 'Top Links' block.

### **Miscellaneous notes**

When the Web Links module is being viewed there are two sublinks accessible in the main menu:

#### *Top Rated sublink*

This displays a list of the top 10 links in each category as ranked by users (see 'Rate this site' above). The average rating and number of hits and votes is also displayed.

#### *Popular*

As above, except that it displays the top 10 links according to the number of hits.

#### *Other notes - managing notifications*

Members can view and edit their notification subscriptions through the 'Notifications' link in the User Menu. This displays a list of a members currently active notifications and allows them to be deleted.

## **Module credits**

The Web Links module was written by Kazumi Ono, aka 'Onokazu'.